登録通知書の確認方法

1、グーグルクロームでイータックス公式サイトを開き、画面右上のログインをクリックする。

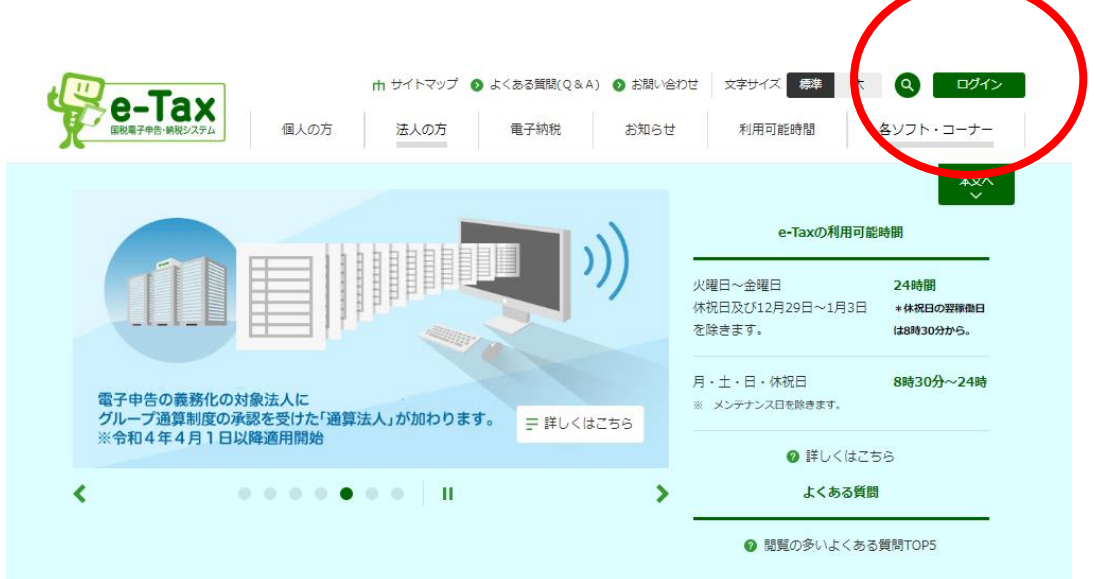

2、メッセージボックスの確認画面が開くので「受付システムへログイン」をクリックする。

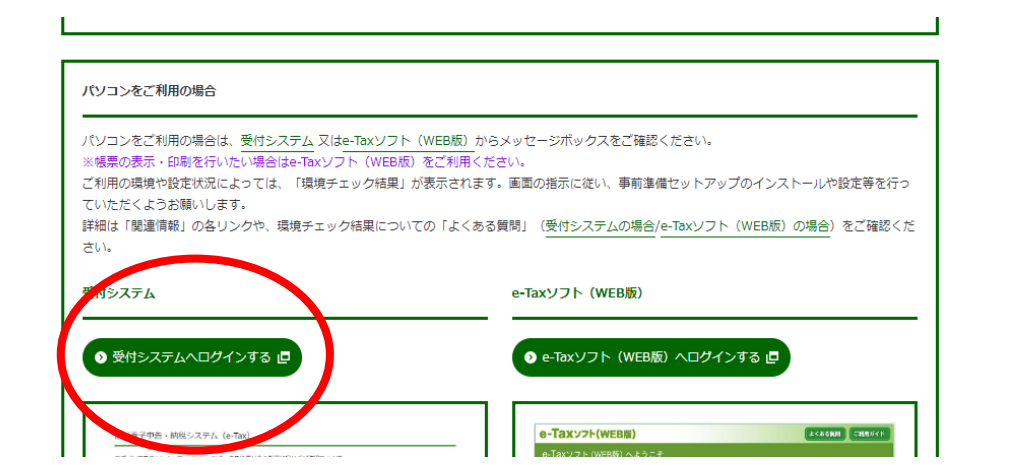

、利用者識別番号&暗証番号を入力してログインをクリックする。

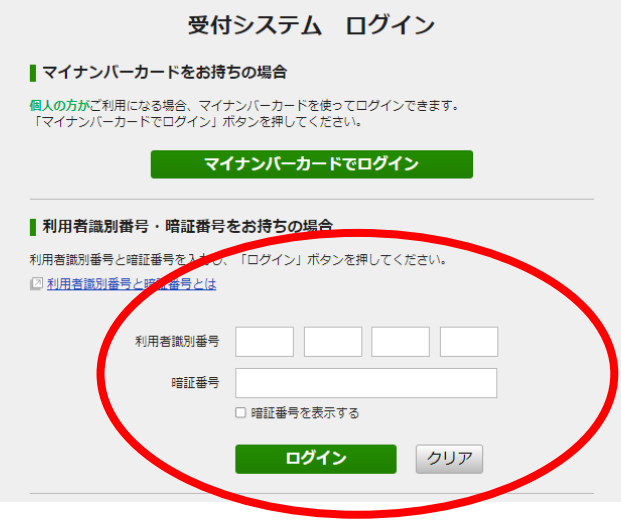

、メインメニュー「通知書等一覧」の「確認画面へ」をクリックする。

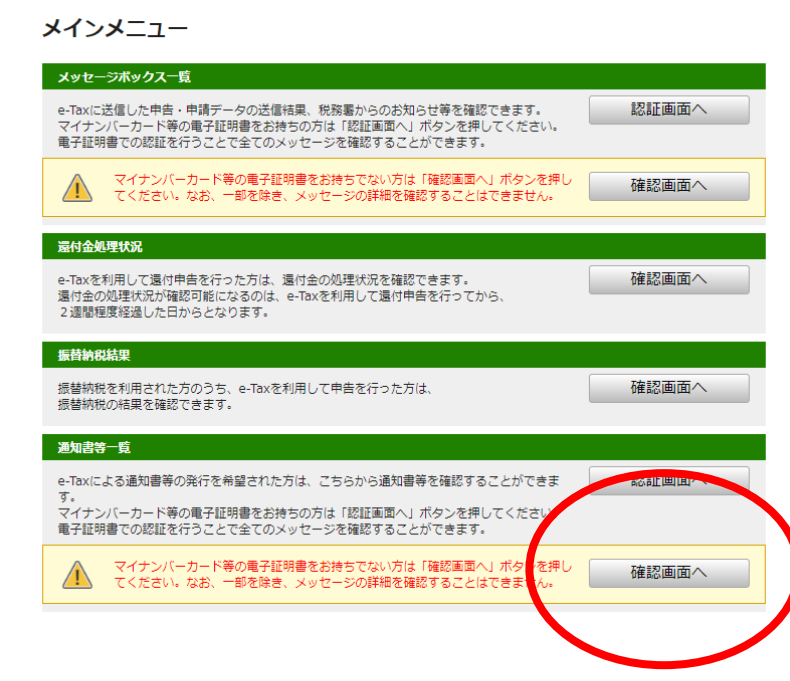

、通知書等選択ボックスで「適格請求書発行事業者通知書」を選択して切替をクリックする。

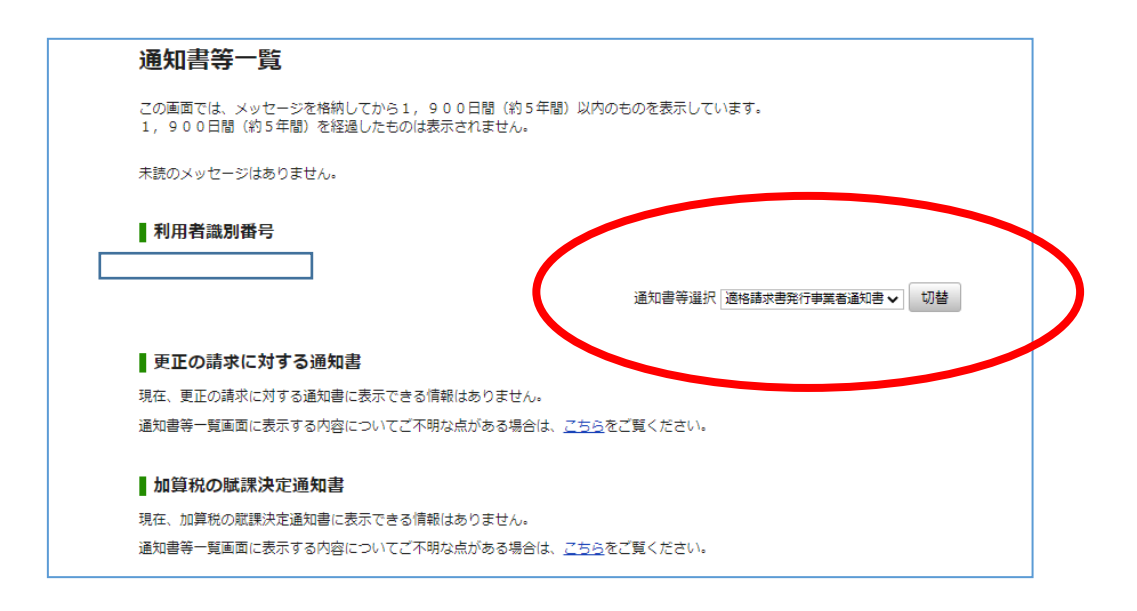

## 、適格請求書発行事業者通知書の格納日をクリックする。

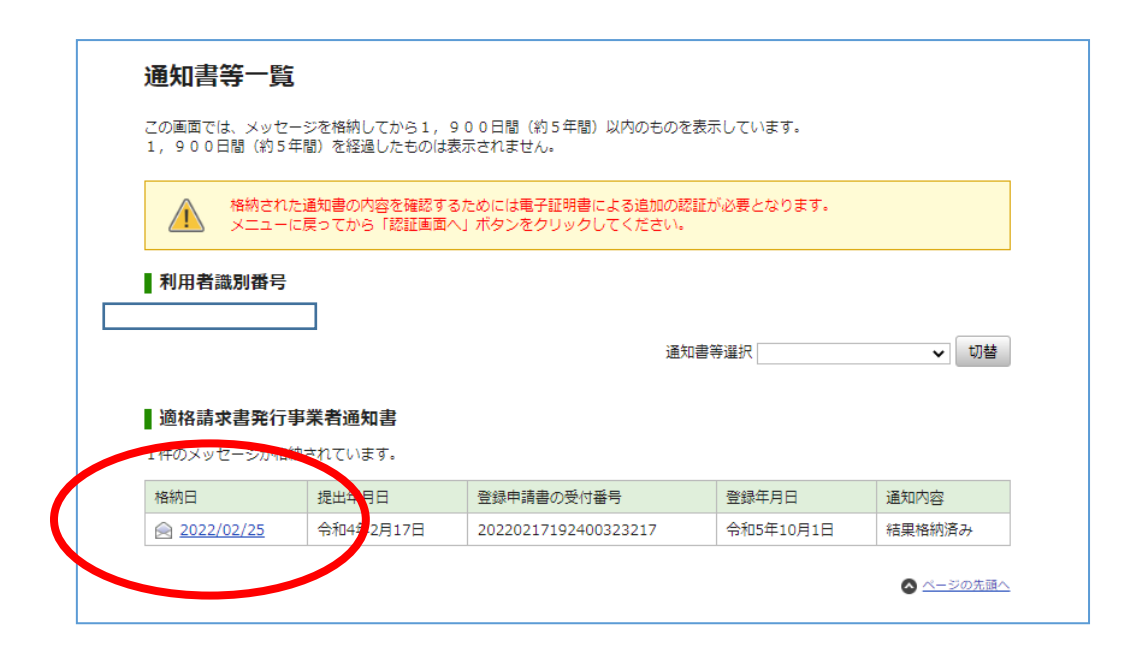

7、「適格請求書発行事業者通知書一覧へ」をクリックする。

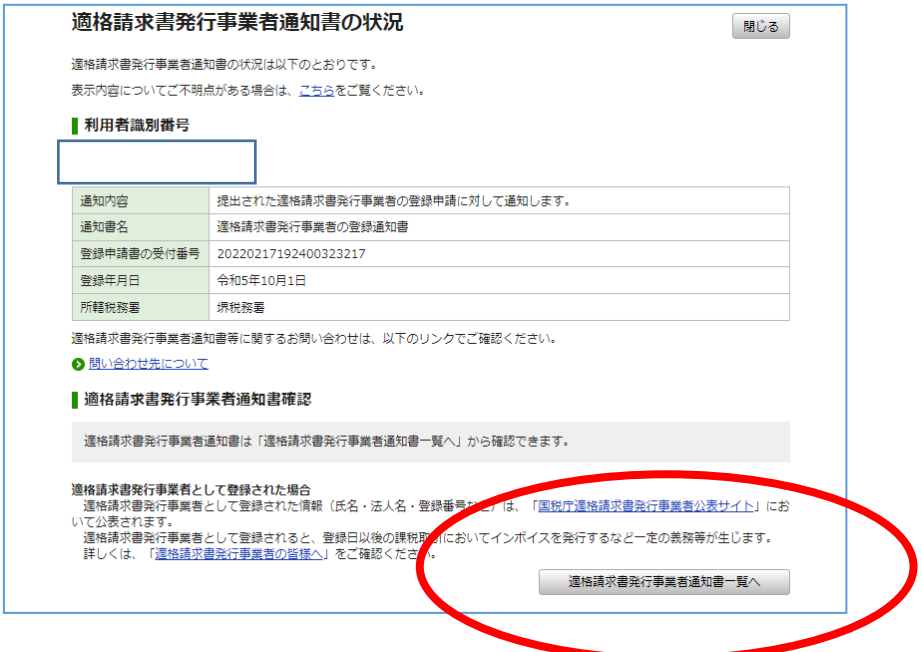

8、適格請求書発行事業者の登録通知書の「確認」ボタンをクリックすると別画面で登録通知 書が表示される。

登録通知書画面は右クリックでは印刷できないので、グーグルクローム右上の三点アイコン をクリックして印刷または PDF 保存する。

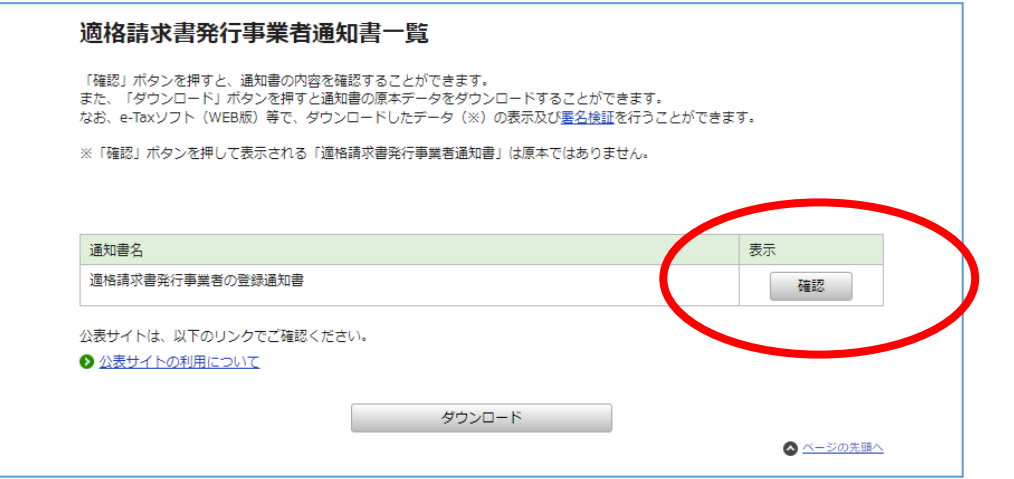